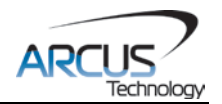

# **ACE-SDC-V3**

# **Board Level Controller + Microstep Driver USB 2.0 Communication**

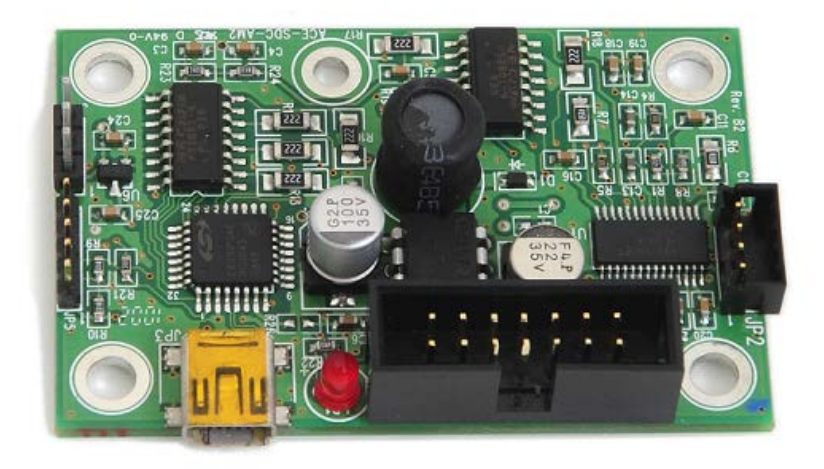

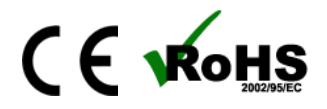

ACE-SDC-V3 Manual and page 1 rev 1.08

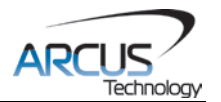

COPYRIGHT © 2015 ARCUS, ALL RIGHTS RESERVED

First edition, April 2008

ARCUS TECHNOLOGY copyrights this document. You may not reproduce or translate into any language in any form and means any part of this publication without the written permission from ARCUS.

ARCUS makes no representations or warranties regarding the content of this document. We reserve the right to revise this document any time without notice and obligation.

#### **Revision History:**

 $1.00 - 1$ <sup>st</sup> Release  $1.01 - 2^{nd}$  Release  $1.02 - 3^{rd}$  Release  $1.04 - 4$ <sup>th</sup> Release  $1.05 - 5$ <sup>th</sup> Release  $1.07 - 6^{th}$  Release  $1.08 - 7$ <sup>th</sup> Release

**Firmware Compatibility:**

†V212BL

†If your module's firmware version number is less than the listed value, contact Arcus for the appropriate documentation. Arcus reserves the right to change the firmware without notice.

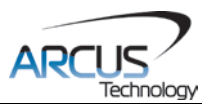

# **Table of Contents**

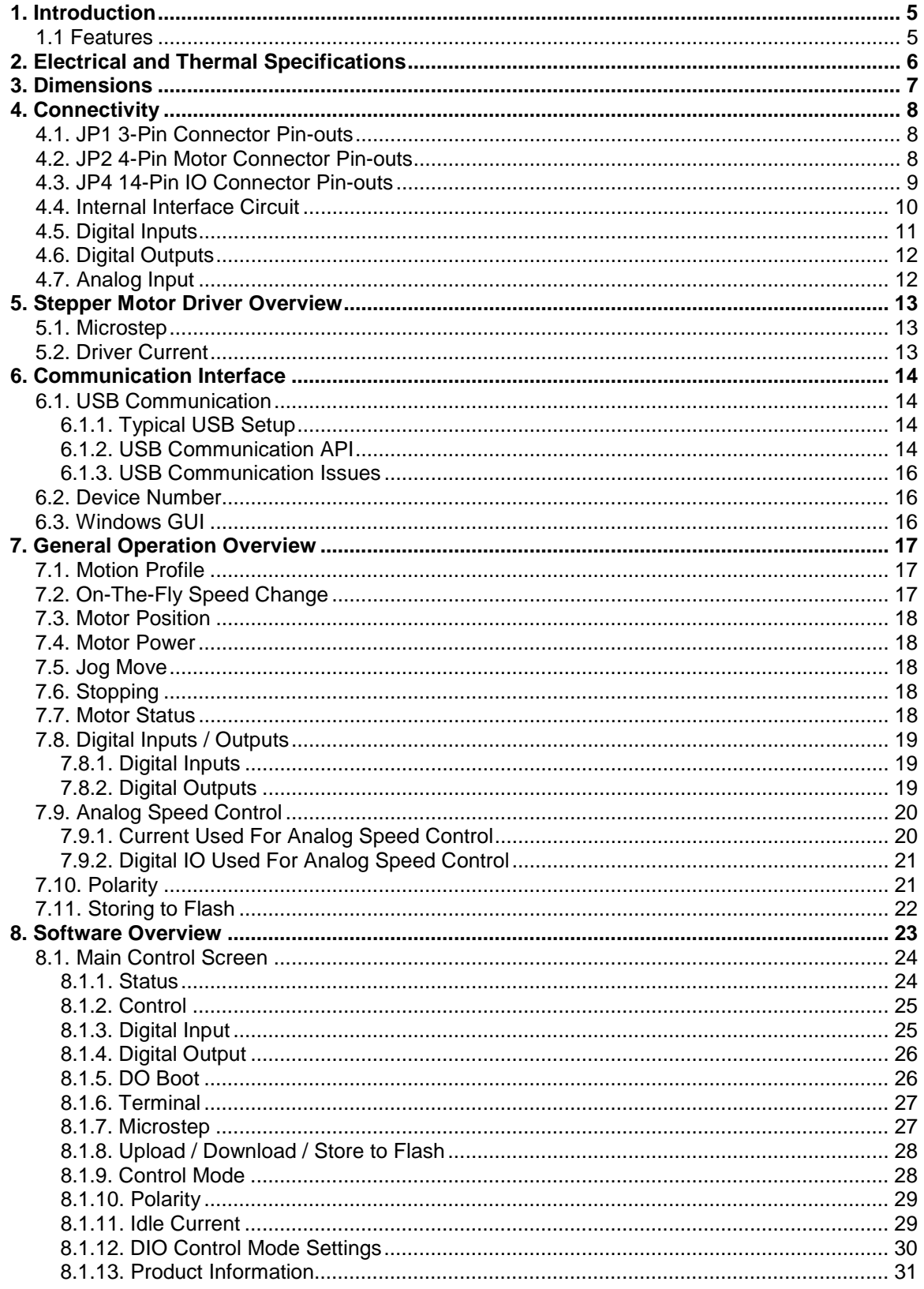

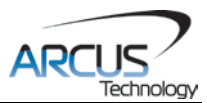

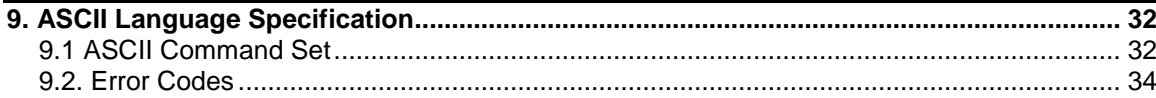

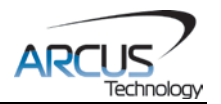

## <span id="page-4-0"></span>**1. Introduction**

ACE-SDC-V3 is a single board cost-effective stepper driver and controller with USB 2.0 communication.

## <span id="page-4-1"></span>**1.1 Features**

- USB 2.0 Communication
- 12-24VDC voltage input
- Different configurable current settings from 0 mA to 2.0A peak current (100 mA resolution)
- Selectable Full, 1/2, 1/4, 16 microstep
- 6 Opto-isolated Digital inputs
- 2 Opto-isolated Digital outputs
- 1 Analog input<br>- Three different
- Three different control modes:
	- DIO Control motion is done using the digital inputs and outputs.
	- USB Control motion is done from PC using USB communication.
	- Analog Control speed control is done from analog input.

For technical support contact: [support@arcus-technology.com](mailto:support@arcus-technology.com) Or, contact your local distributor for technical support.

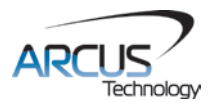

# <span id="page-5-0"></span>**2. Electrical and Thermal Specifications**

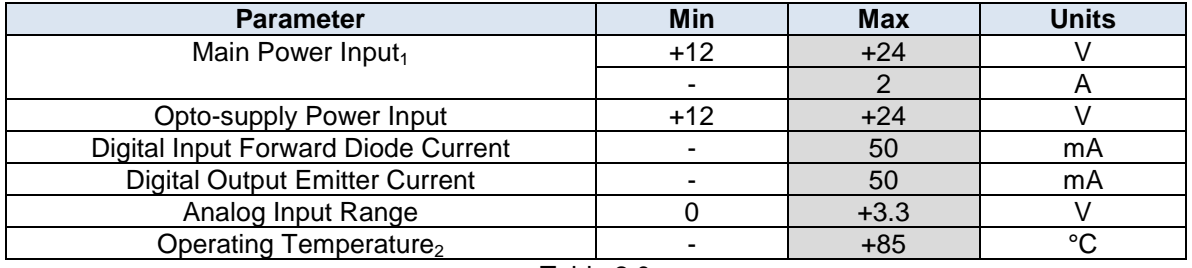

Table 2.0

 $_1$ The supply current should match the driver current setting.  $_2$ Based on component ratings.

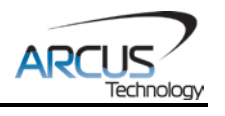

# <span id="page-6-0"></span>**3. Dimensions**

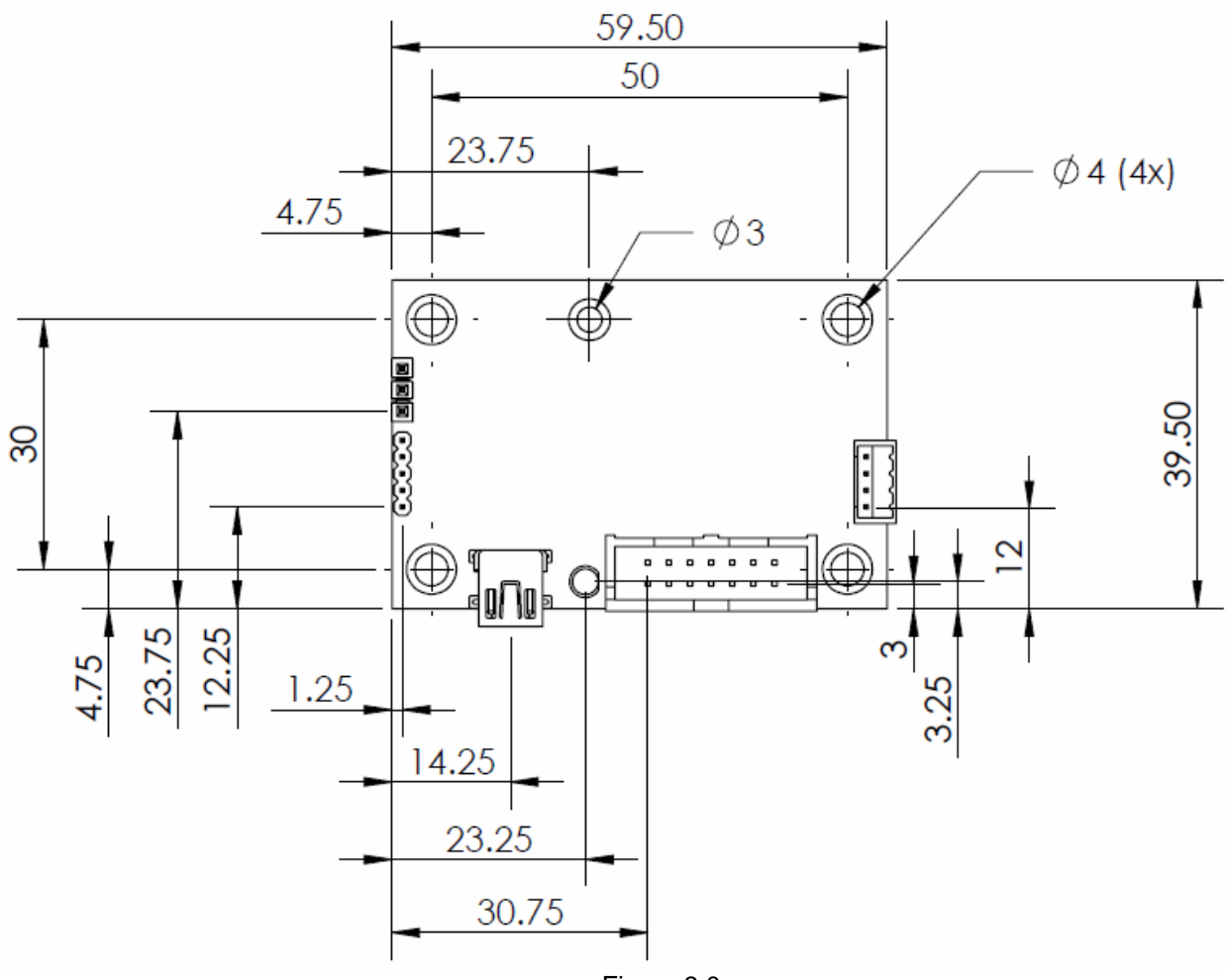

Figure 3.0

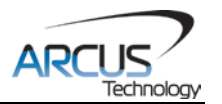

# <span id="page-7-0"></span>**4. Connectivity**

In order for ACE-SDC-V3 to operate, it must be supplied with +12VDC to +24VDC. Power pins as well as communication port pin outs are shown below.

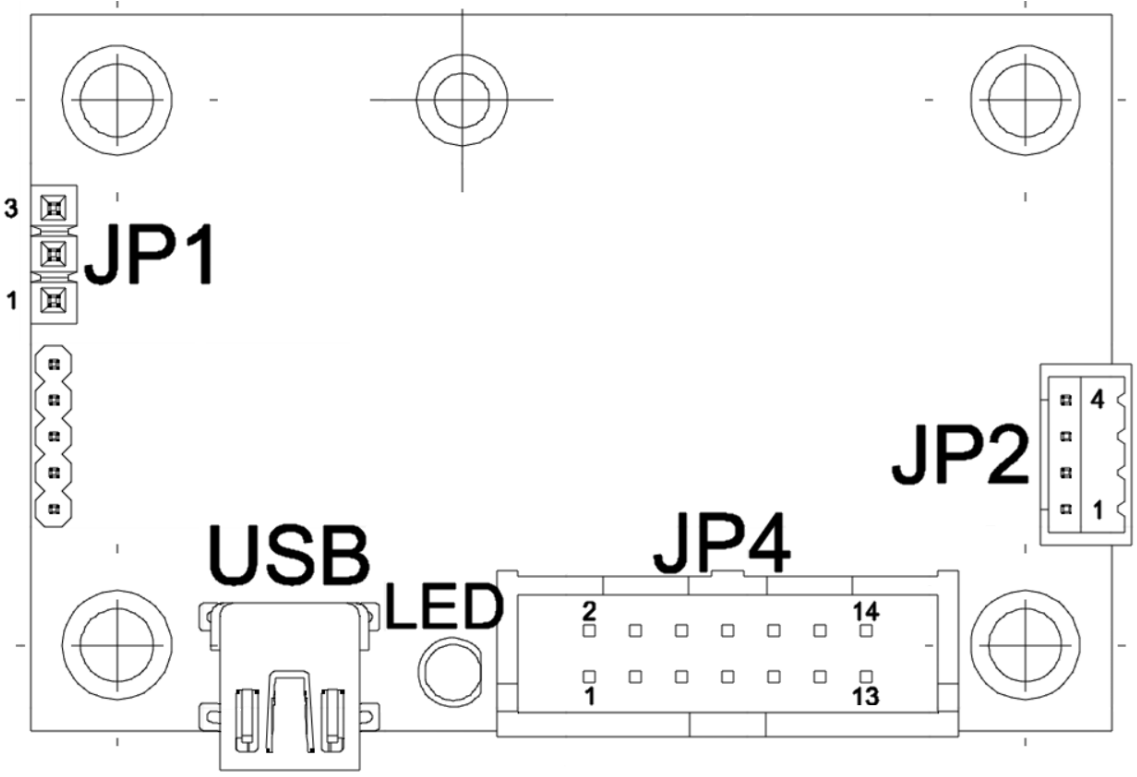

Figure 4.0

## <span id="page-7-1"></span>**4.1. JP1 3-Pin Connector Pin-outs**

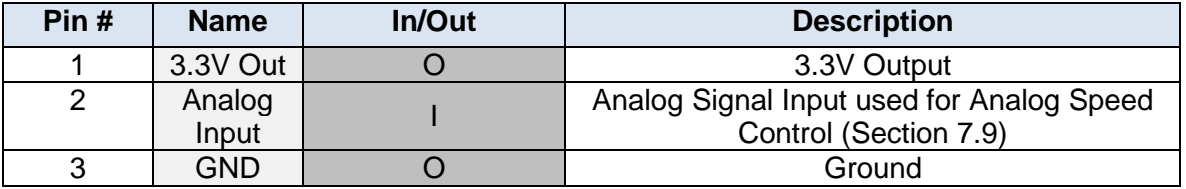

Table 4.0

# **3-pin Mating Connector Information**<br>Female 3 pin 0.1 inch single row

Mating Connector Description: Female 3 pin 1.1 inch single and Mating Connector Manufacturer: Tyco/AMP Mating Connector Manufacturer: Mating Connector Manufacturer Part: 770602-3 (Connector)

770666-1 (Pin)

## <span id="page-7-2"></span>**4.2. JP2 4-Pin Motor Connector Pin-outs**

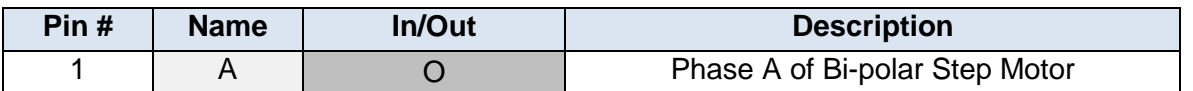

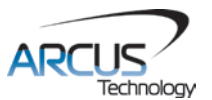

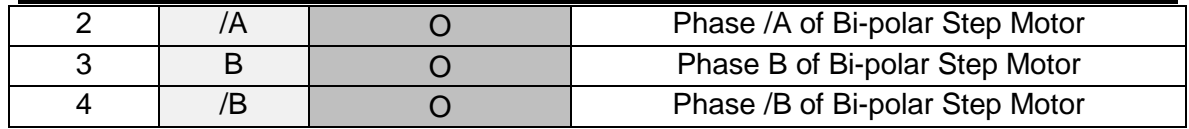

Table 4.1

# **4-pin Mating Connector Information**<br>Female 10 pin 2mm single row

Mating Connector Manufacturer:<br>Mating Connector Manufacturer Part:

**Female 10 pin 2mm single row<br>HIROSE** DF3-4S-2C (4 pin female connector) DF3-2428SC (female pin)

#### **Warning: Do not disconnect the motor connector while power is on. This can damage the product! Turn off the power before disconnecting the motor connector.**

## <span id="page-8-0"></span>**4.3. JP4 14-Pin IO Connector Pin-outs**

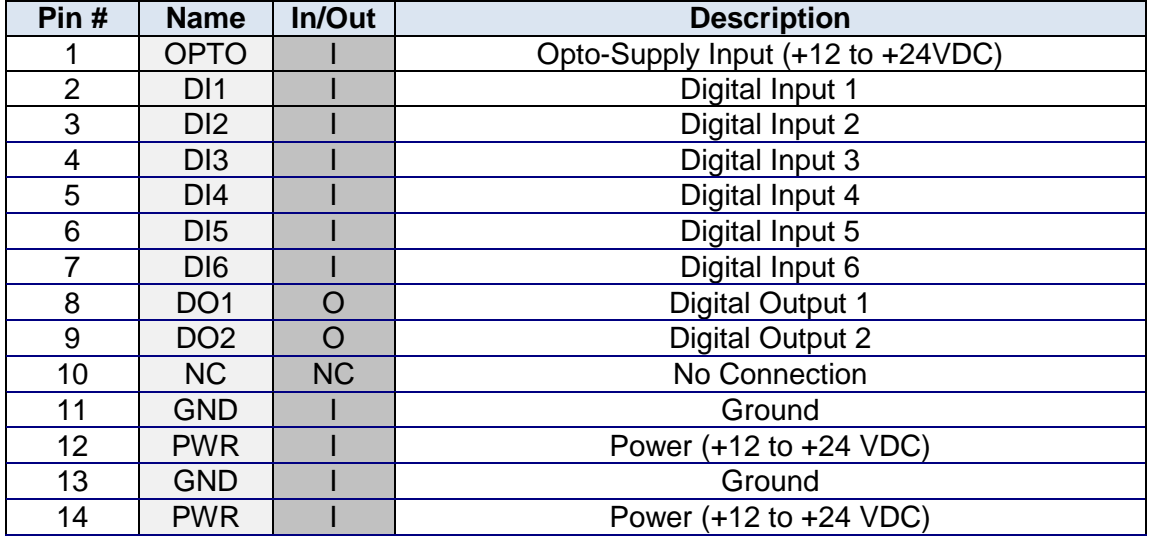

Table 4.2

# **14-pin Mating Connector Information**<br>Female 14 pin 0.1 inch dual row

Mating Connector Manufacturer: AMP<br>Mating Connector Manufacturer Part: 1658621-2 Mating Connector Manufacturer Part:

Female 14 pin 0.1 inch dual row<br>AMP

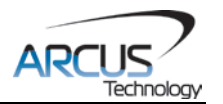

# <span id="page-9-0"></span>**4.4. Internal Interface Circuit**

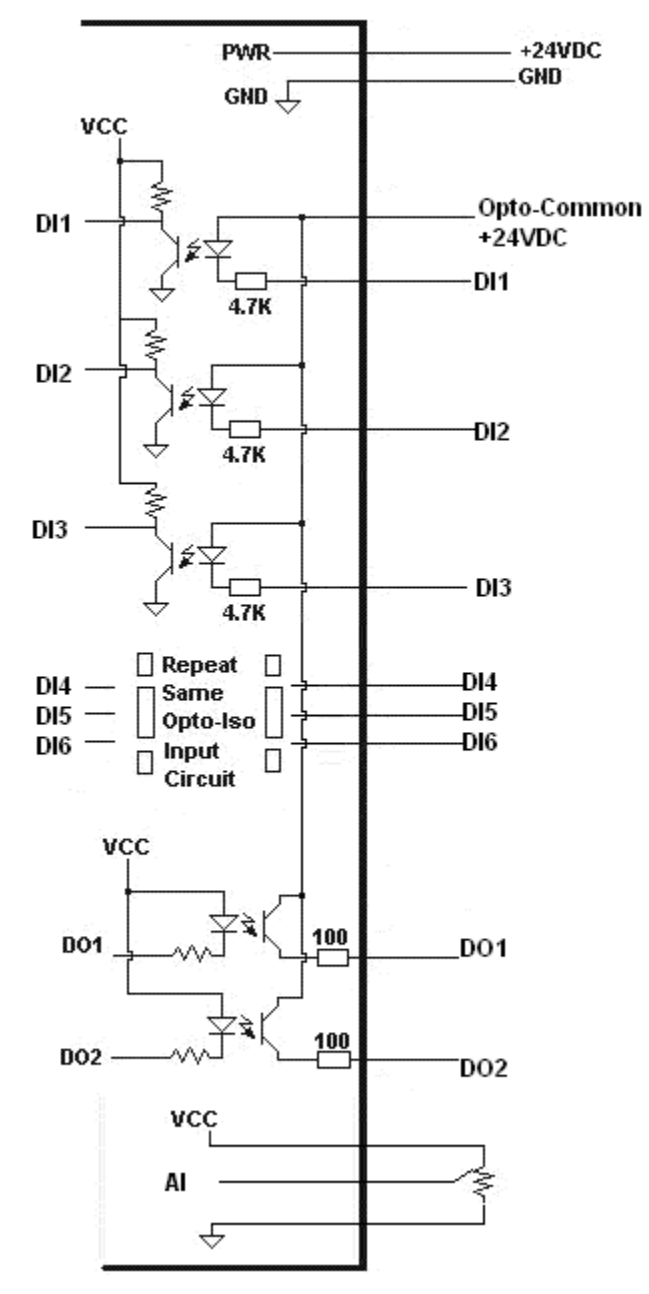

Figure 4.1

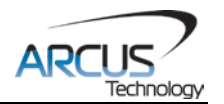

## <span id="page-10-0"></span>**4.5. Digital Inputs**

Figure 4.2 shows the detailed schematic of the opto-isolated general purpose digital inputs. All opto-isolated inputs are NPN type.

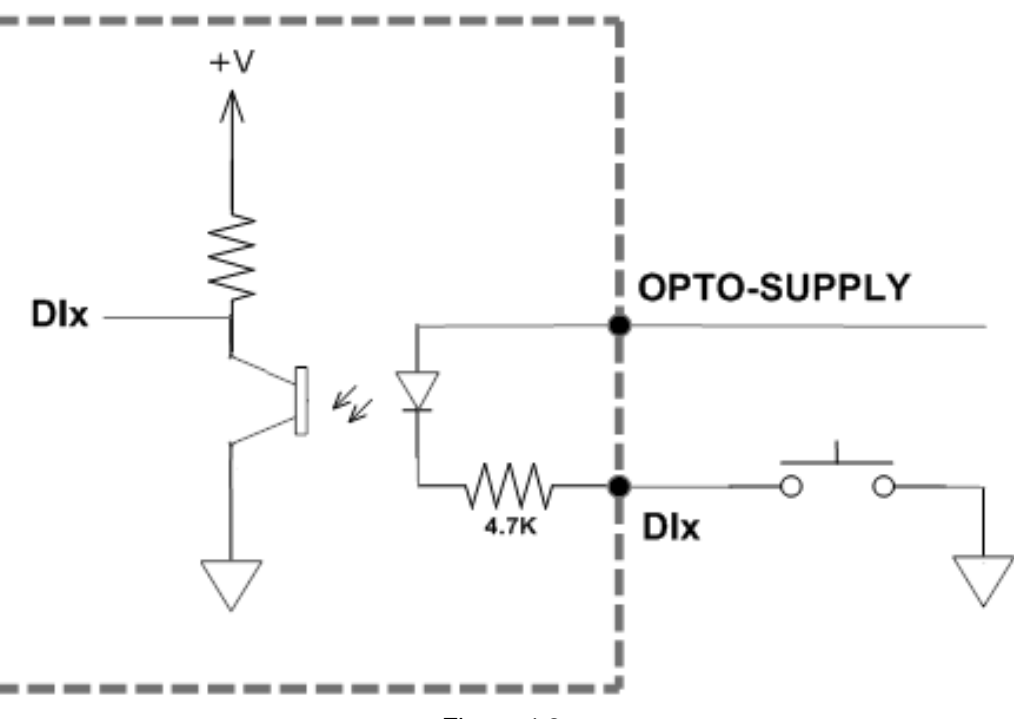

Figure 4.2

The opto-supply must be connected to +12 to +24 VDC in order for the digital inputs to operate.

When the digital input is pulled to ground, current will flow from the opto-supply to ground, turning on the opto-isolator and activating the input.

To deactivate the input, the digital input should be left unconnected or pulled up to the opto-supply, preventing current from flowing through the opto-isolator.

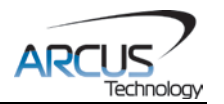

## <span id="page-11-0"></span>**4.6. Digital Outputs**

Figure 4.3 shows an example wiring of the digital outputs. All opto-isolated digital outputs will be PNP type.

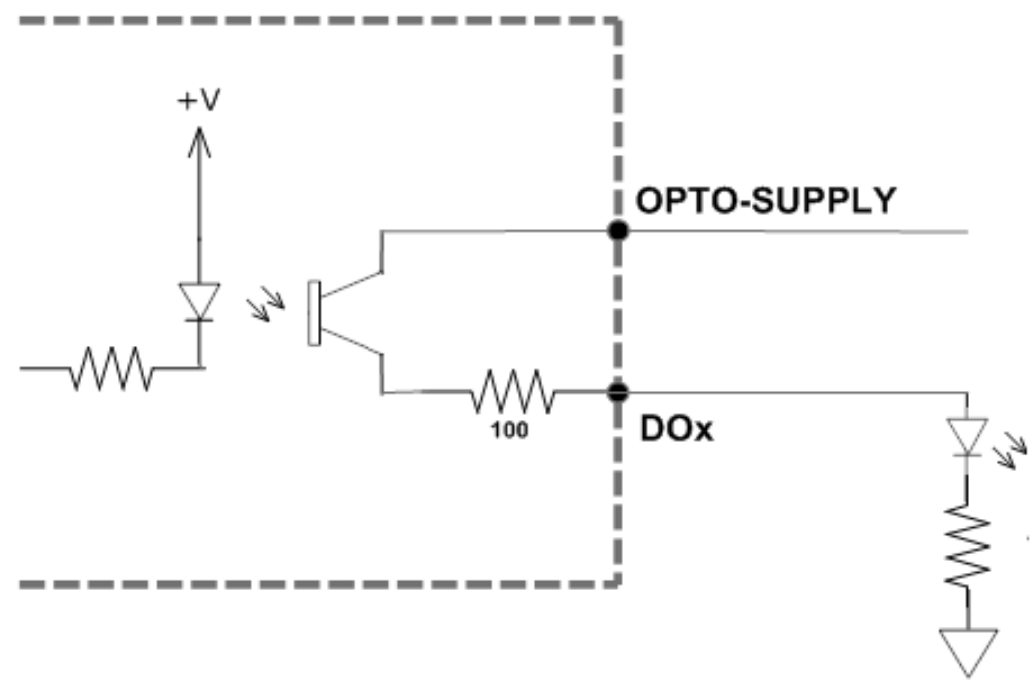

Figure 4.3

The opto-supply must be connected to +12 to +24VDC in order for the digital outputs to operate.

When activated, the opto-isolator for the digital output pulls the voltage on the digital output line to the opto-supply. The maximum sink current for digital outputs is 50mA. Take caution to select the appropriate external resistor so that the current does not exceed 50mA.

When deactivated, the opto-isolator will break the connection between the digital output and the power supply.

## <span id="page-11-1"></span>**4.7. Analog Input**

Analog inputs are 0 to 3.3V range and 10 bit in resolution. Using the analog input, analog speed control can be achieved. Section 7.9 will provide details on analog speed control mode. The maximum source current for the analog input is 10mA. The recommended potentiometer range is 1KΩ to 10KΩ.

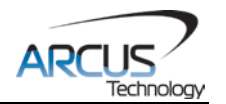

## <span id="page-12-0"></span>**5. Stepper Motor Driver Overview**

The ACE-SDC-V3 has one built-in microstep driver, allowing the controller to directly drive a stepper motor.

## <span id="page-12-1"></span>**5.1. Microstep**

The ACE-SDC-V3 has four microstepping options including full step,  $\frac{1}{2}$  step,  $\frac{1}{4}$ step, and 1/16 step. In general, the number of microsteps per revolution can be determined by the following equation, where "DEGREE" is the full step angle of the motor and "USTEP" is the microstep setting.

## *Microsteps/Revolution = 360° / (DEGREE \* USTEP)*

For example, using a 1.8° motor and a microstep setting of 1/16, the number of microsteps/revolution would be  $[360^{\circ}$  /  $(1.8^{\circ}$  \*  $1/16)$ ] = 3200.

## <span id="page-12-2"></span>**5.2. Driver Current**

The ACE-SDC-V3 has a maximum rated current output of 2.0A. The current settings should not exceed the rated current of the motor being used. Setting the driver current higher than the maximum rated current will overheat and potentially damage the motor. It is recommended to use a current setting that is in the range of 60-80% of the maximum rated current for the motor.

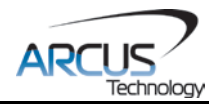

# <span id="page-13-0"></span>**6. Communication Interface**

## <span id="page-13-1"></span>**6.1. USB Communication**

ACE-SDV-V3 USB communication is 2.0 compliant.

In order to communicate with ACE-SDV-V3 via USB, the proper software driver must first be installed. Before connecting the ACE-SDC-V3 controller, or running any programs, please go to the Arcus website, download the Arcus Drivers and Tools Setup, and run the installation.

All USB communication will be done using an ASCII command protocol.

#### <span id="page-13-2"></span>**6.1.1. Typical USB Setup**

The ACE-SDC-V3 can be connected to a PC directly via USB or through a USB hub. All USB cables should have a noise suppression choke to avoid communication loss or interruption. See a typical USB network setup in Figure 6.0 below.

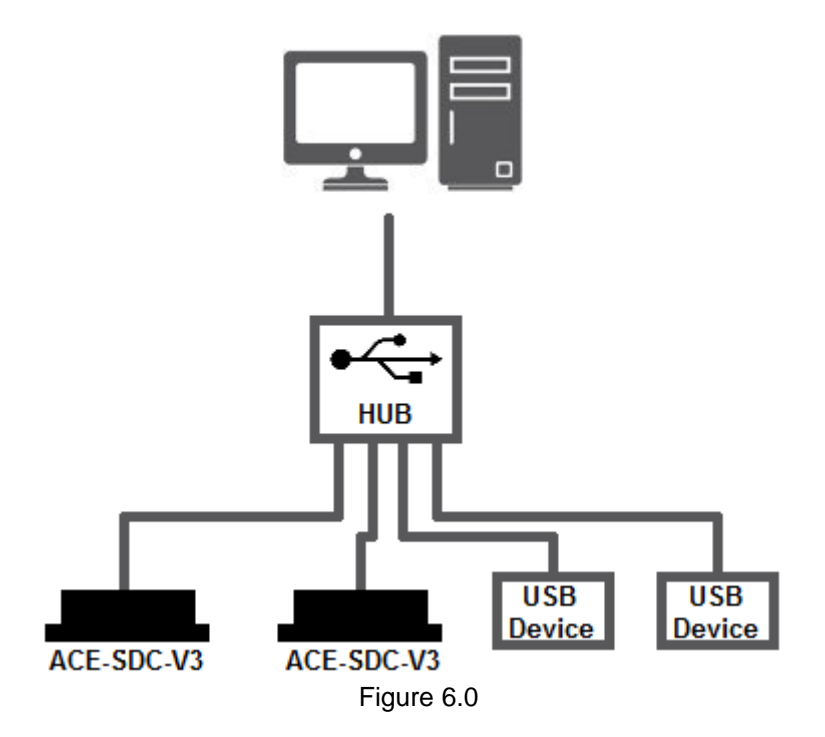

#### <span id="page-13-3"></span>**6.1.2. USB Communication API**

Communication between the PC and ACE-SDC-V3 is done using the Windows compatible DLL API function calls shown below. Windows programming languages such as Visual BASIC, Visual C++, LabVIEW, or any other programming language that can use a DLL can be used to communicate with the ACE-SDC-V3.

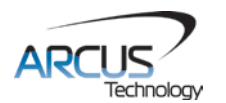

Typical communication transaction time between PC and ACE-SDC-V3 for sending a command from a PC and getting a reply from the controller using the **fnPerformaxComSendRecv()** API function is in single digit milliseconds. This value will vary with the CPU speed of the PC as well as the type of command.

For USB communication, following DLL API functions are provided.

#### BOOL **fnPerformaxComGetNumDevices**(OUT LPDWORD lpNumDevices);

This function is used to get total number of all types of Performax and Performax USB modules connected to the PC.

#### BOOL **fnPerformaxComGetProductString**(IN DWORD dwNumDevices, OUT LPVOID lpDeviceString,

IN DWORD dwOptions);

- This function is used to get the Performax or Performax product string. This function is used to find out Performax USB module product string and its associated index number. Index number starts from 0.

## BOOL **fnPerformaxComOpen**(IN DWORD dwDeviceNum,

OUT HANDLE\* pHandle);

- This function is used to open communication with the Performax USB module and to get communication handle. dwDeviceNum starts from  $0<sub>l</sub>$ 

#### BOOL **fnPerformaxComClose**(IN HANDLE pHandle);

This function is used to close communication with the Performax USB module.

## BOOL **fnPerformaxComSetTimeouts**(IN DWORD dwReadTimeout,

#### DWORD dwWriteTimeout);

- This function is used to set the communication read and write timeout. Values are in milliseconds. This must be set for the communication to work. Typical value of 1000 msec is recommended.

#### BOOL **fnPerformaxComSendRecv**(IN HANDLE pHandle,

IN LPVOID wBuffer, IN DWORD dwNumBytesToWrite, IN DWORD dwNumBytesToRead, OUT LPVOID rBuffer);

- This function is used to send commands and receive replies. The number of bytes to read and write must be 64 characters.

#### BOOL **fnPerformaxComFlush**(IN HANDLE pHandle)

Flushes the communication buffer on the PC as well as the USB controller. It is recommended to perform this operation right after the communication handle is opened.

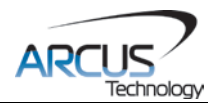

#### <span id="page-15-0"></span>**6.1.3. USB Communication Issues**

A common problem that users may have with USB communication is that after sending a command from the PC to the device, the response is not received by the PC until another commands is sent. In this case, the data buffers between the PC and the USB device are out of sync. Below are some suggestions to help alleviate the issue.

**1)** Buffer Flushing: If USB communication begins from an unstable state (i.e. your application has closed unexpectedly), it is recommended to first flush the USB buffers of the PC and the USB device. See the following function prototype below:

#### BOOL **fnPerformaxComFlush**(IN HANDLE pHandle)

**2)** USB Cable**:** Another source of USB communication issues may come from the USB cable. Confirm that the USB cable being used has a noise suppression choke. See Figure 6.1.

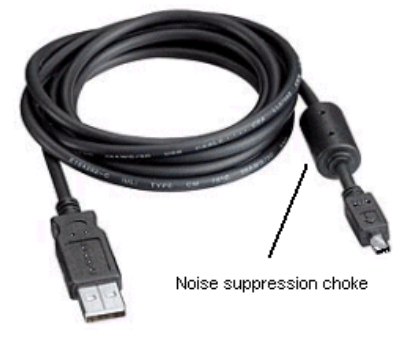

Figure 6.1

## <span id="page-15-1"></span>**6.2. Device Number**

If multiple ACE-SDC-V3 devices are connected to the PC, each device should have a unique device number. This will allow the PC to differentiate between multiple controllers. In order to make this change to an ACE-SDC-V3, first store the desired number using the **DN** command. Note that this value must be within the range [CFG00 – CFG99].

To write the values to the devices' flash memory, use the **STORE** command. After a complete power cycle, the new device number will be written to memory. Note that before a power cycle is completed, the settings will not take effect.

By default: Device Name is set to: **CFG00**

## <span id="page-15-2"></span>**6.3. Windows GUI**

The ACE-SDC-V3 comes with a Windows GUI program to test, program, compile, download, and debug the controller. The Windows GUI will perform all communication via USB. See section 8 for further details.

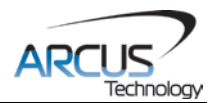

## <span id="page-16-0"></span>**7. General Operation Overview**

**Important Note:** All the commands described in this section are defined as ASCII or standalone commands. ASCII commands are used when communicating over USB.

## <span id="page-16-1"></span>**7.1. Motion Profile**

The ACE-SDC-V3 incorporates trapezoidal velocity profile as shown in Figure 7.0.

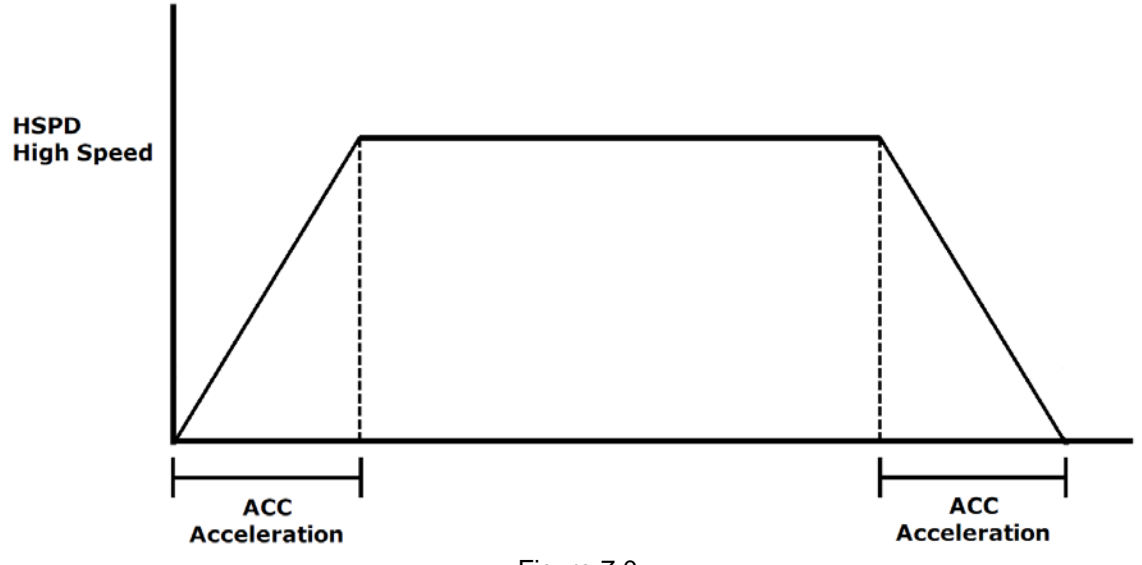

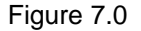

Once a typical move is issued, the motor will immediately start and accelerate to the high speed. Once at high speed, the motor will move at a constant speed until it decelerates and stops.

High speed is in pps (pulses/second). Use ASCII commands **HSPD** to set/get high speed settings. Acceleration times are in milliseconds. Use the **ACC** command to set/get acceleration values.

The minimum and maximum acceleration values depend on the high speed and low speed settings. Refer to Table A.0 and Figure A.0 in **Appendix A** for details.

## ASCII **HSPD ACC**

## <span id="page-16-2"></span>**7.2. On-The-Fly Speed Change**

An on-the-fly speed change can be achieved at any point while the motor is in motion. The ASCII command **SSPD[Value]**, (no square brackets), can be used to perform the actual speed change.

#### ASCII **SSPD**

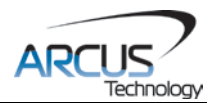

## <span id="page-17-0"></span>**7.3. Motor Position**

The ACE-SDC-V3 has a 32 bit signed step position counter. Range of the position counter is from –2,147,483,648 to 2,147,483,647. Motor positions can be read using the ASCII command **PX**, which returns the pulse position.

### ASCII **PX**

## <span id="page-17-1"></span>**7.4. Motor Power**

The **EO** command can be used to enable or disable the current to the motor. The effect of the enable output signals will depend on the characteristics of the motor drive. By default, the enable output is enabled at boot-up.

ASCII **EO**

## <span id="page-17-2"></span>**7.5. Jog Move**

A jog move is used to continuously move the motor without stopping. Use the **J+/J-** command when operating in ASCII mode. Once this move is started, the motor will only stop if a limit input is activated during the move or a stop command is issued.

If a motion command is sent while the controller is already moving, the command is not processed. Instead, an error response is returned. See table 9.2 for details on error responses.

ASCII **J[+/-]**

## <span id="page-17-3"></span>**7.6. Stopping**

When the motor is performing any type of move, motion can be stopped abruptly or with deceleration. It is recommended to use decelerated stops so that there is less impact on the system.

Use the **ABORT** (ASCII) command to immediately stop the motor. To employ deceleration on a stop, use the **STOP** (ASCII) command to stop the motor.

ASCII **ABORT STOP**

## <span id="page-17-4"></span>**7.7. Motor Status**

Motor status can be read anytime by reading the response to the **MST** command. The following is the bit representation of motor status:

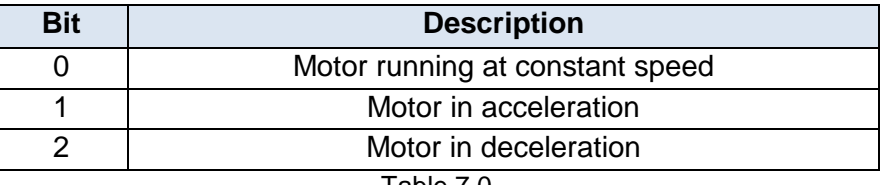

ASCII **MST**

Table 7.0

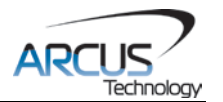

## <span id="page-18-0"></span>**7.8. Digital Inputs / Outputs**

ACE-SDC-V3 module comes with 6 digital inputs and 2 digital outputs.

#### <span id="page-18-1"></span>**7.8.1. Digital Inputs**

Read digital input status using the **DI** command.

Digital input values can also be referenced one bit at a time by the **DI[1-6]** commands. Note that the indexes are 1-based for the bit references (i.e. DI1 refers to bit 0, not bit 1)

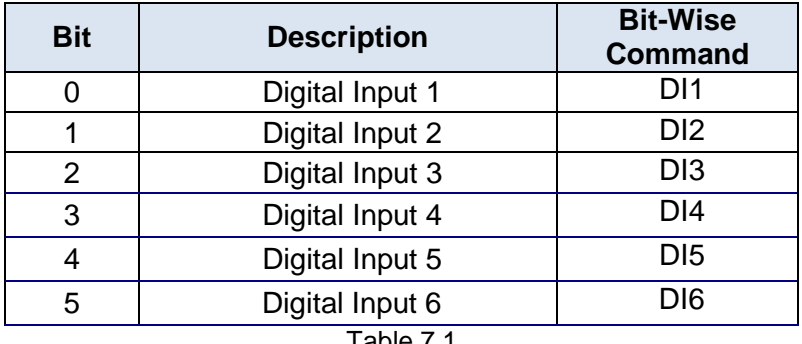

Table 7.1

If a digital input is on (i.e. input is pulled to GND of opto-supply), the bit status is 0. Otherwise, the bit status is 1.

#### ASCII **DI DI[1-6]**

#### <span id="page-18-2"></span>**7.8.2. Digital Outputs**

Read digital output status using the **DO** command.

Digital output values can also be referenced one bit at a time by the **DO[1-2]** commands. Note that the indexes are 1-based for the bit references (i.e. DO1 refers to bit 0, not bit 1)

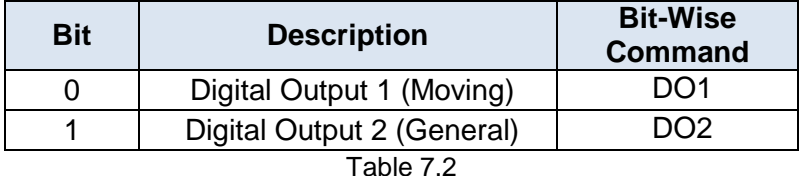

If digital output is turned on (i.e. the output is pulled to GND), the bit status is 1. Otherwise, the bit status is 0.

The initial state of both digital outputs can be defined by setting the **DOBOOT** register to the desired initial digital output value. The value is stored to flash memory once the **STORE** command is issued.

ASCII **DO DO[1-2] DOBOOT**

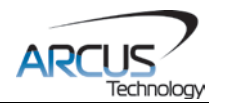

## <span id="page-19-0"></span>**7.9. Analog Speed Control**

In analog speed control mode, the speed of the motor is determined by the analog input value  $[0 - 1023]$ . The direction of the motor is determined by the status of digital input 1.

#### <span id="page-19-1"></span>**7.9.1. Current Used For Analog Speed Control**

There is only one current value used for the analog speed mode as shown below. Other current values including idle current are NOT used for analog speed control. Digital inputs 3 and 4 for current selection is NOT used for analog speed control.

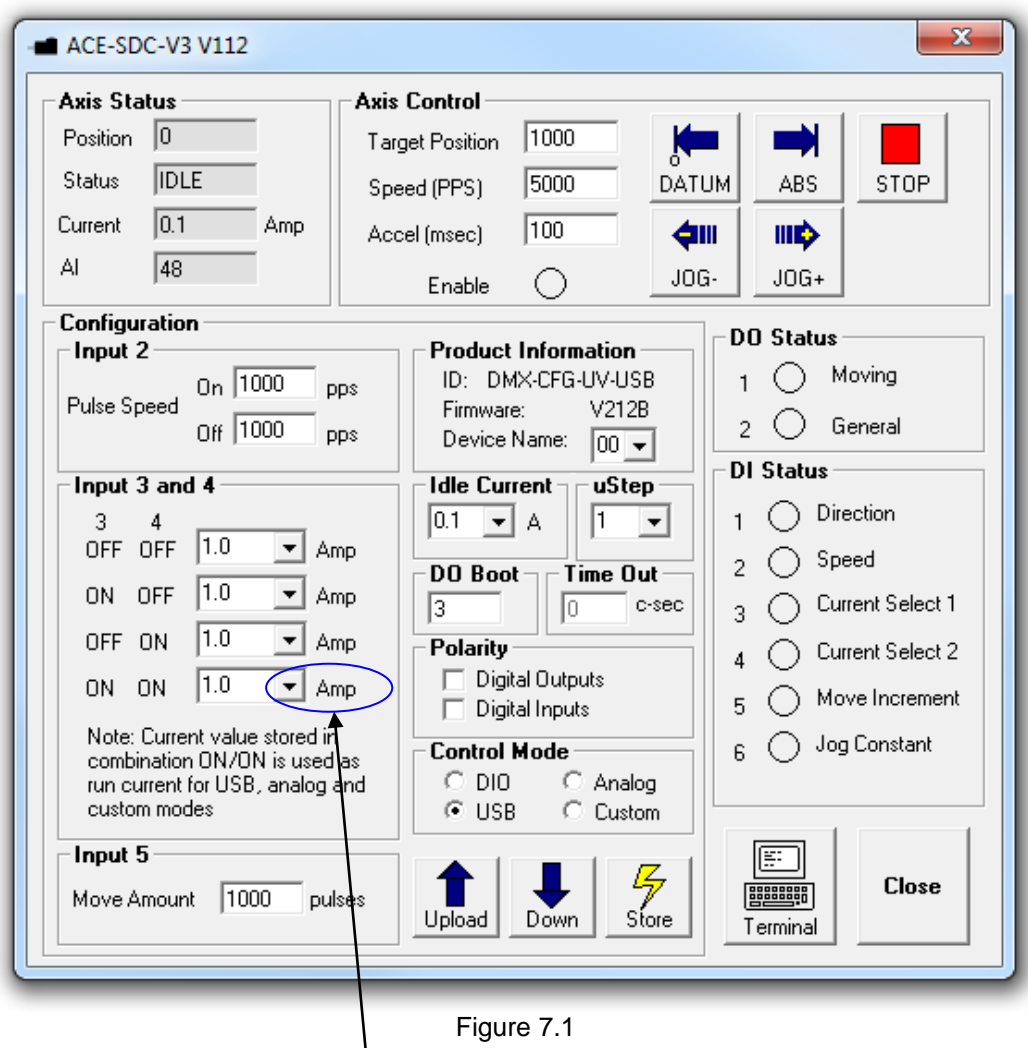

Figure 7.1

Current value used for Analog Speed Control

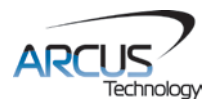

## <span id="page-20-0"></span>**7.9.2. Digital IO Used For Analog Speed Control**

There is only one digital input for direction used for the analog speed as shown below. Other digital IO must be turned OFF for proper analog speed control.

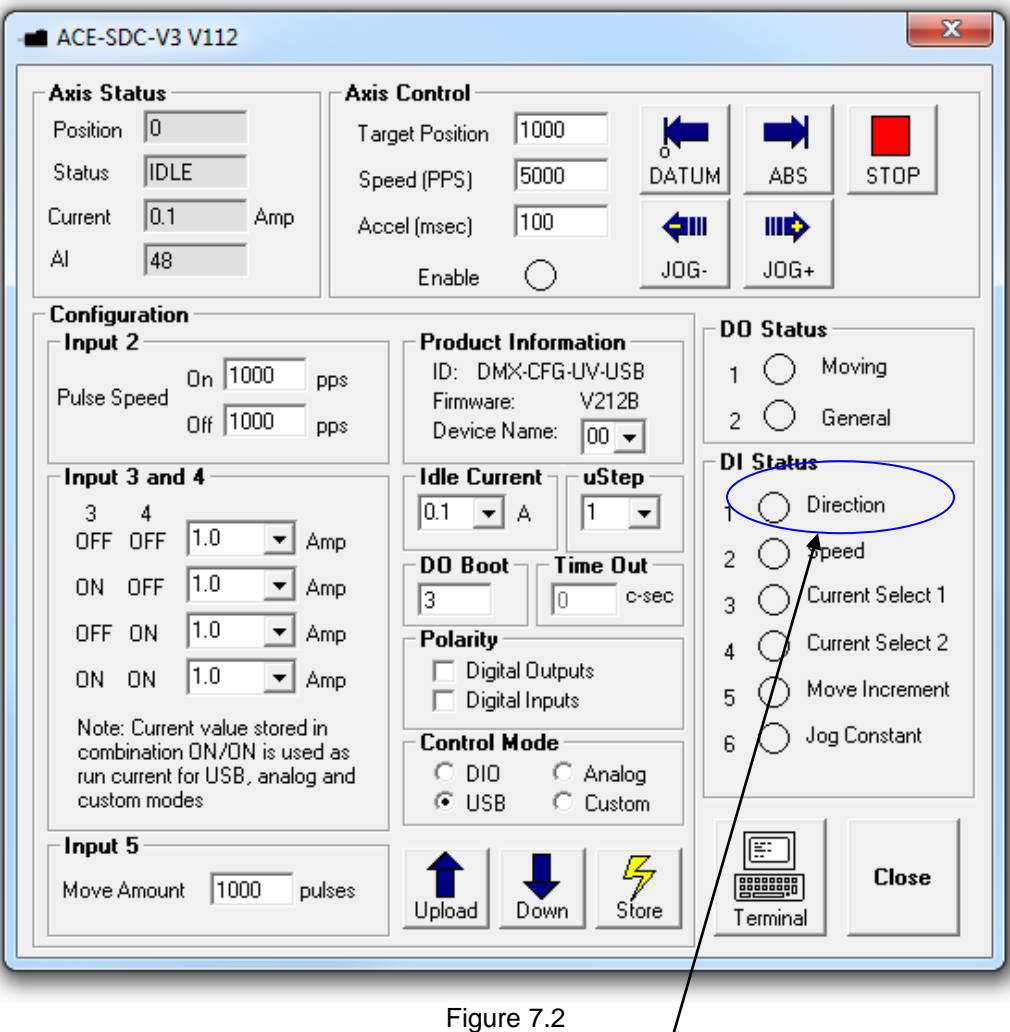

Figure 7.2

Only the direction input is used in analog speed control.

## <span id="page-20-1"></span>**7.10. Polarity**

Using the **POL** command, polarity of the following signals can be configured:

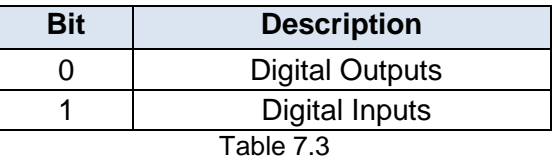

#### ASCII **POL**

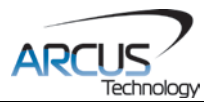

## <span id="page-21-0"></span>**7.11. Storing to Flash**

The following items are stored to flash:

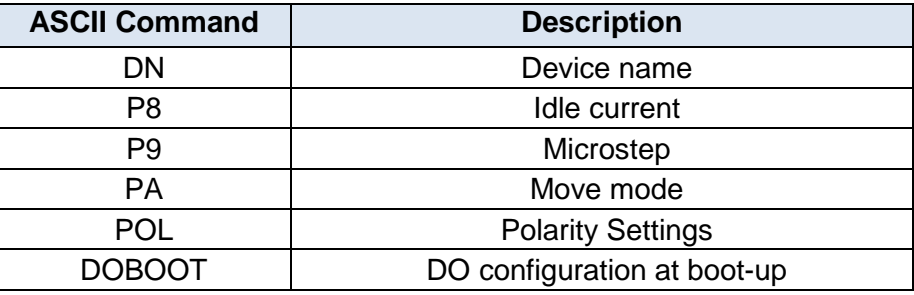

Table 7.4

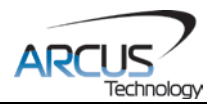

## <span id="page-22-0"></span>**8. Software Overview**

The ACE-SDC-V3 has Windows compatible software that allows for USB communication. It can be downloaded from the Arcus-Technology website. To communicate over a USB connection, make sure that the ACE-SDC-V3 is connected to one of the available ports on the PC. Startup the ACE-SDC-V3 GUI program and you will see the following screen in Figure 8.0.

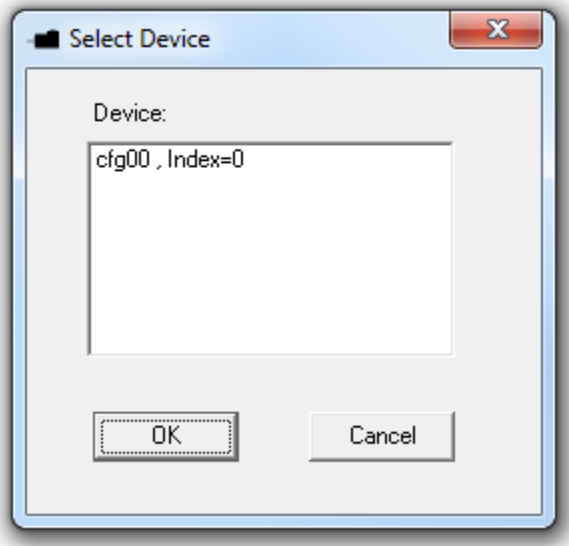

Figure 8.0

To choose a particular device, select it and then press OK.

**Important Note:** In order to communicate with ACE-SDC-V3 via USB, the proper driver must first be installed. Before connecting the ACE-SDC-V3 device or running any program, please go to the Arcus-Technology website, download the USB driver installation instruction and run the USB Driver Installation Program.

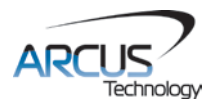

## <span id="page-23-0"></span>**8.1. Main Control Screen**

The Main Control Screen provides accessibility to all the available function on the ACE-SDC-V3. All features can be tested and verified.

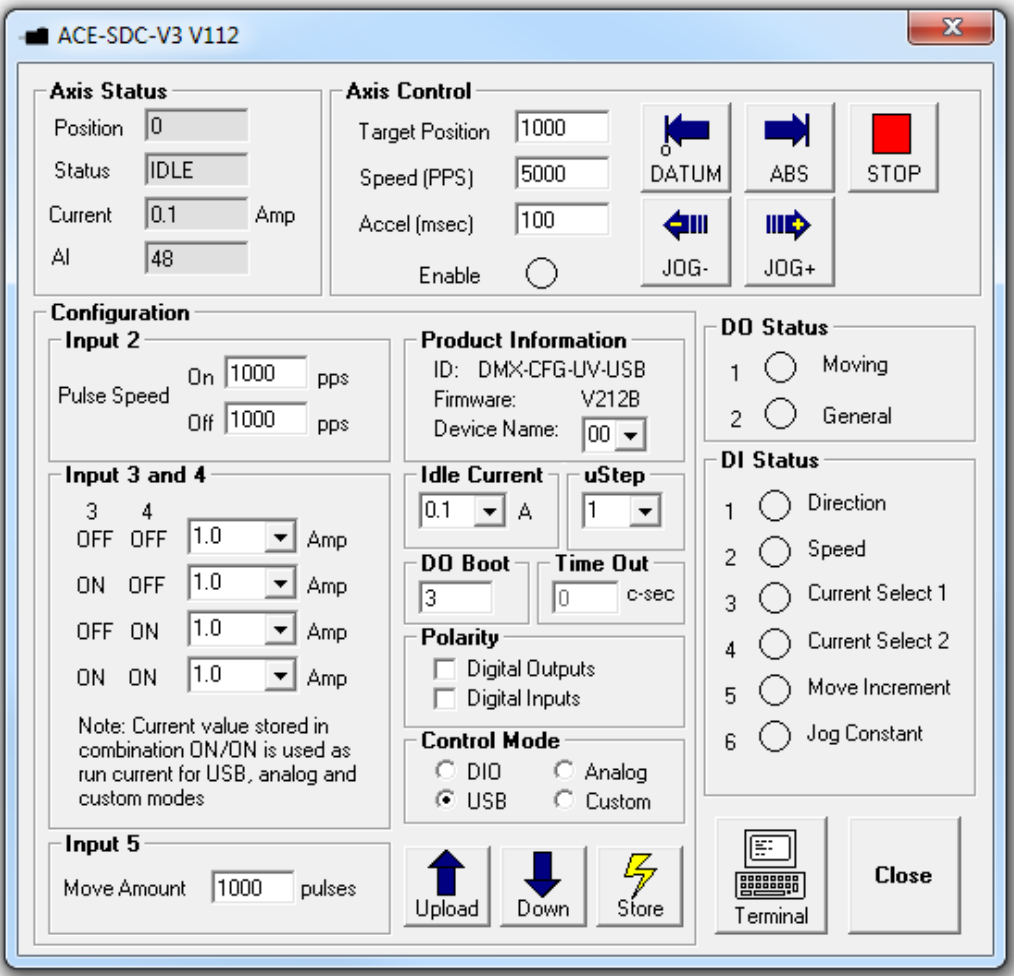

Figure 8.1

### <span id="page-23-1"></span>**8.1.1. Status**

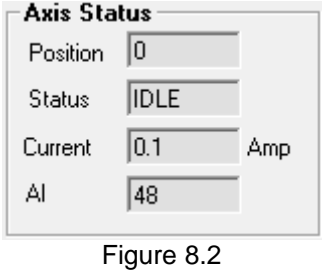

**1. Position Value** – Shows the value of the current position.

#### **2. Motor Status**

**a. IDLE** – Motor is idle and not moving.

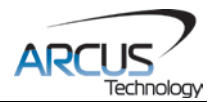

- **b. ACCEL** Motor is accelerating.
- **c. DECEL** Motor is decelerating.
- **d. CONST** Motor is moving at constant speed.
- **3. Current**
	- Displays current value.
- **4. AI**

Displays current analog input value (10 bit) Range is 0 to 1023 which corresponds to 0 to 3.3V.

#### <span id="page-24-0"></span>**8.1.2. Control**

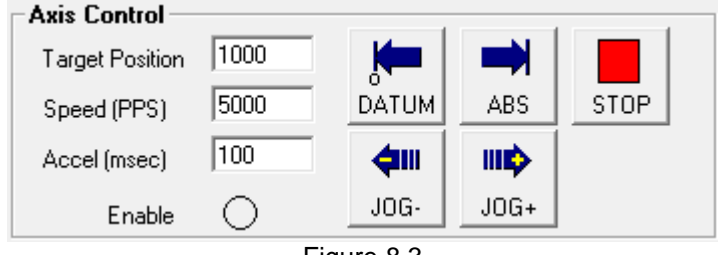

Figure 8.3

- **1. Target Position** Used to move the motor to the target position.
- **2. Speed** Set high speed setting of the motor (up to 16Kpps).
- **3. Accel** Set acceleration time (up to 300ms).
- **4. Enable Status** Displays the energized status of the motor
- **5. Datum** Moves the motor back to the zero position.
- **6. ABS** Moves the motor to the target position.
- **7. JOG-** Jogs the motor in the minus direction.
- **8. JOG+** Jogs the motor in the plus direction.
- **9. STOP** Stops the motor.

#### <span id="page-24-1"></span>**8.1.3. Digital Input**

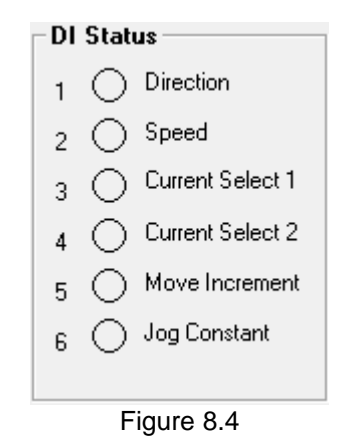

Displays the current digital input status. When used in DIO control mode, each input is designated for specific use:

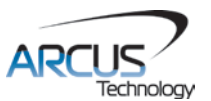

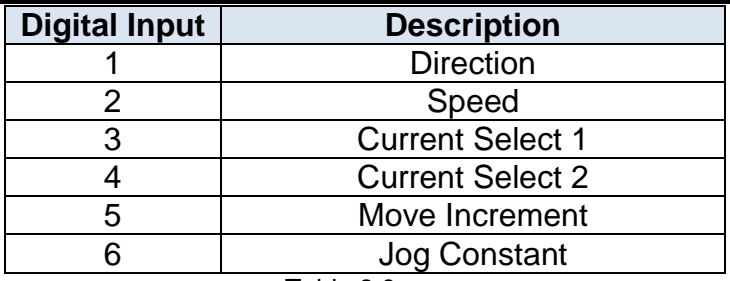

Table 8.0

#### **Note: When in analog mode, only DI1 (direction input) is used.**

#### <span id="page-25-0"></span>**8.1.4. Digital Output**

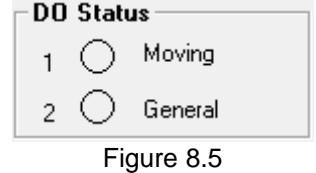

Displays the current digital output status.

DO1 is reserved as a moving output. When the motor is in motion, DO1 is turned on. DO2 is a general purpose output.

#### <span id="page-25-1"></span>**8.1.5. DO Boot**

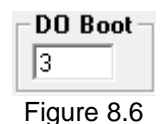

This configures the startup states of the two digital outputs. A value of '0' will disable both digital outputs, a value of '1' will cause DO1 to be enabled, a value of '2' will enable DO2, and a value of '3' will enable both digital outputs.

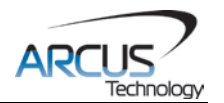

## <span id="page-26-0"></span>**8.1.6. Terminal**

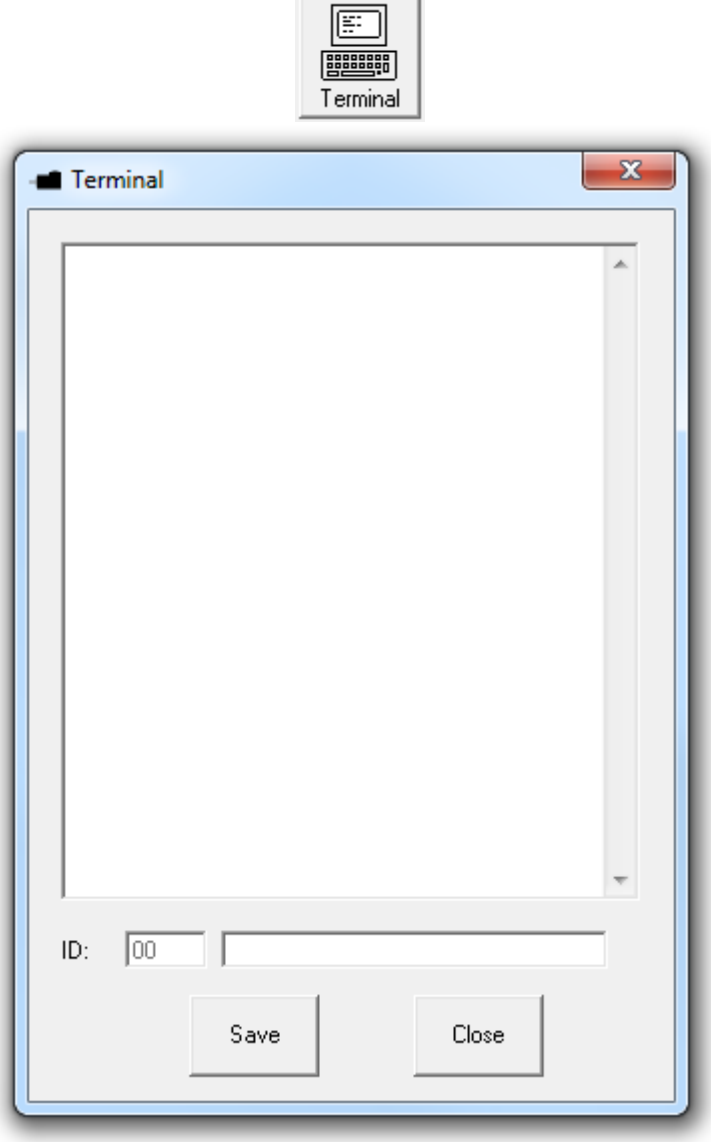

**Contract Contract** 

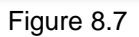

Terminal dialog box allows manual testing of the commands from a terminal screen as shown in Figure 8.7.

#### <span id="page-26-1"></span>**8.1.7. Microstep**

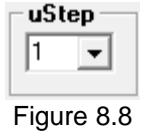

The following microstep values are available: Full, ½, ¼, 1/16.

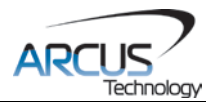

## <span id="page-27-0"></span>**8.1.8. Upload / Download / Store to Flash**

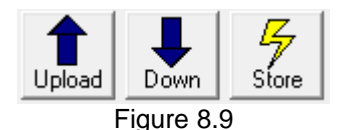

The following parameter settings can be uploaded or downloaded from the controller:

Control Mode Selection (DIO, USB, or Analog) Idle Current Microstep DIO Motion Parameters (Speed, Current, and Increment amount)

Whenever the parameter is changed, it must be downloaded before taking effect. For example, if the idle current is changed from 0.35A to 0A, the new idle current will go into effect only after download. If the control mode is changed from DIO to USB from the screen, it must be downloaded for the new control mode to be used. Once the parameters are downloaded, they can be permanently stored to the flash memory (using the STORE command, or STORE button) so that when the controller is powered, the stored parameters are used.

The following items are stored to flash:

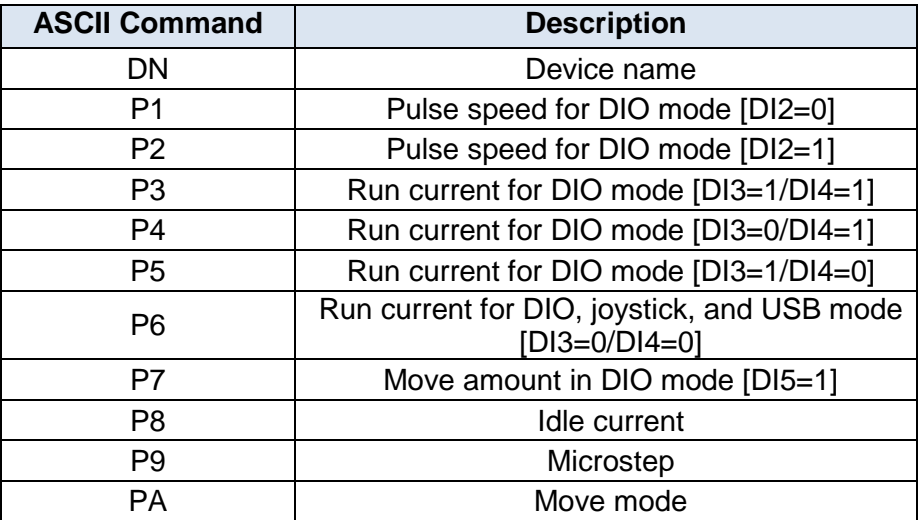

Table 8.1

#### <span id="page-27-1"></span>**8.1.9. Control Mode**

| <b>Control Mode</b> |                 |
|---------------------|-----------------|
| C DIO               | Analog          |
| $G$ USB             | <b>C</b> Custom |
|                     |                 |

Figure 8.10

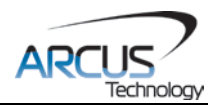

There are four control modes:

- **1. DIO** Controls the motor through digital inputs.
- **2. USB** Motor control is done through the PC using USB communication. NOTE: All moves using the USB command uses current setting when input 3 and 4 are "ON". Idle current is used when the motor is idle in USB mode.
- **3. Analog** Speed control is done using the analog input.
	- NOTE: Speed control using the analog input uses current setting when input 3 and 4 are on. Initial current setting for the analog speed control is used when the controller is powered initially. If the current is changed, download the new current, store to flash, and power cycle (turn off then back on) the controller for the new current to take effect. Idle current is not used when in analog control mode.
- **4. Custom** Custom move mode changes the names of digital outputs and inputs. It also disallows the changing of the Move Amount.

#### <span id="page-28-0"></span>**8.1.10. Polarity**

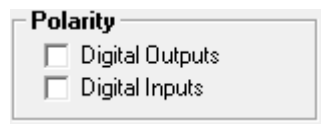

Figure 8.11

This allows the user to change to polarity setting or the Digital Outputs and/or the Digital Inputs.

#### <span id="page-28-1"></span>**8.1.11. Idle Current**

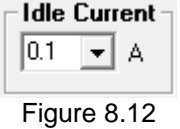

Idle current is used when the motor is not moving. If the idle current is set to 0, the driver is disabled. Only the DIO control mode and USB control mode use the idle current setting. For analog speed control mode, idle current is not used.

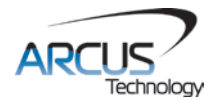

#### <span id="page-29-0"></span>**8.1.12. DIO Control Mode Settings**

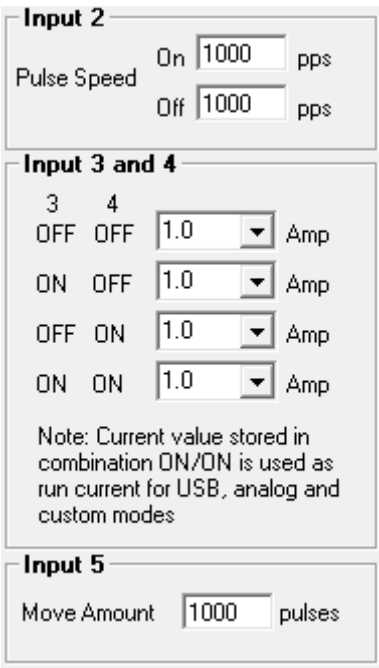

Figure 8.13

Different move settings are selected through the digital inputs when in DIO control mode.

Digital input 1 is used to select the direction of the motion. For analog speed control mode, DI1 is also used for the direction of the motion.

Digital input 2 is used to select speed of the motion. There are two values, when the DI2 is on and when the DI2 is off.

Digital input 3 and 4 are used to select the current setting when in motion. Two bits allow four different settings of the current. Current setting selections are: 0 mA to 2.0 A (100 mA resolution). For analog USB control and analog speed control mode, current setting when input 3 and 4 are "ON" is used.

Digital input 5 is used to move a set amount, this amount is the same as the "target position" amount. For example: if the target position is 1000, the motor will move 1000 steps. Direction of the incremental move is determined by Digital input 1.

Digital input 6 is used to jog the motor. Direction of the jogging is set by digital input 1. There is no configuration value associated with digital input 6.

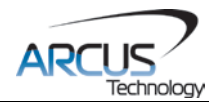

## <span id="page-30-0"></span>**8.1.13. Product Information**

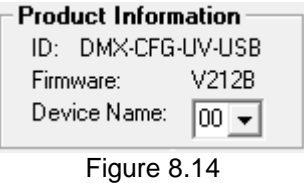

Displays the product ID and the version number.

To change the device name, select a new one from the drop down list. In order for the setting to take effect, download the device name, store it to flash memory, and then perform a power cycle.

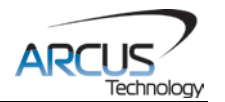

# <span id="page-31-0"></span>**9. ASCII Language Specification**

ACE-SDC-V3 language is case sensitive. All command should be in capital letters. Invalid commands return a "?". Always check for the proper reply when sending a command.

For **USB communication**, send commands identical to the ones in the following table.

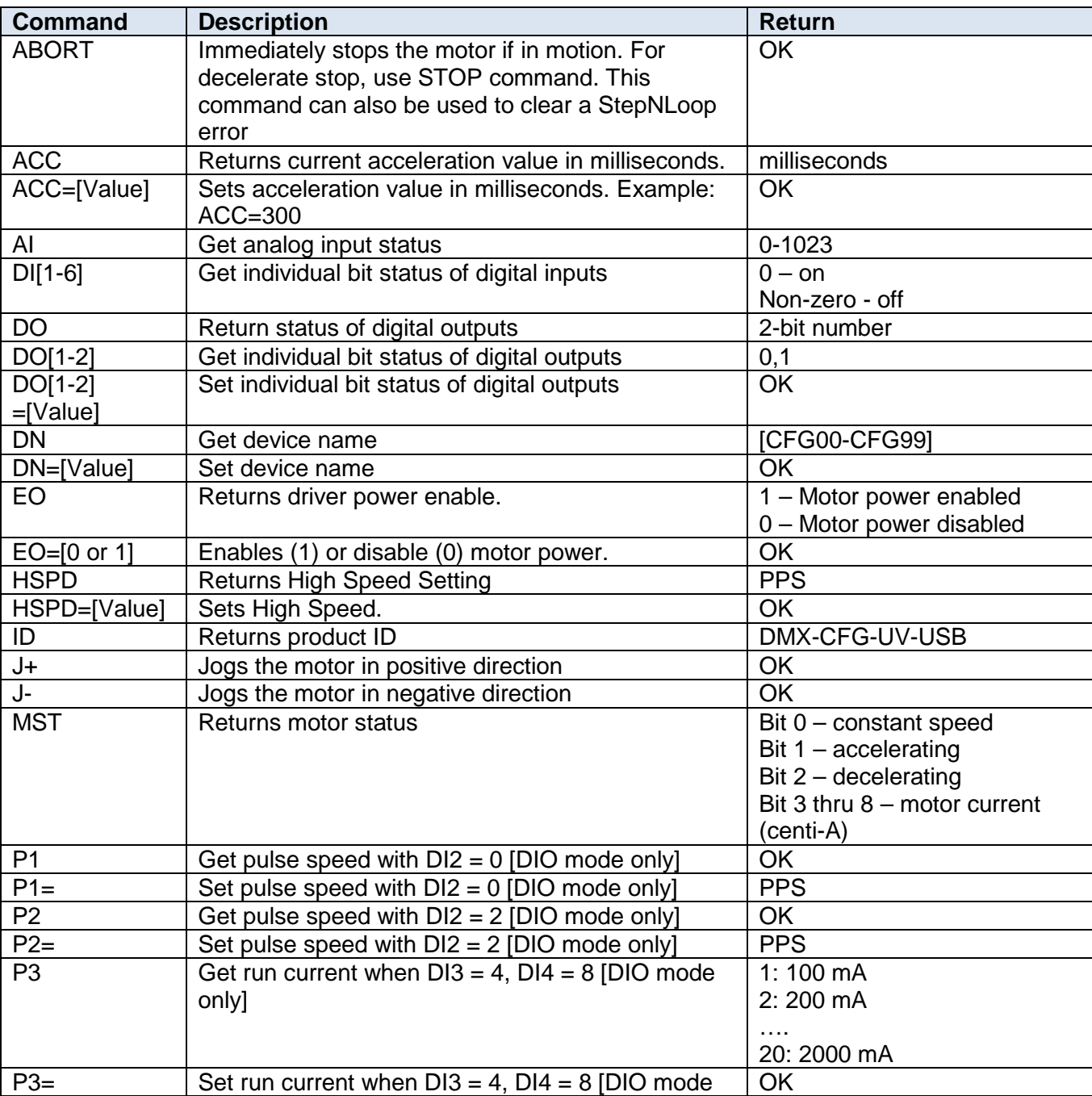

# <span id="page-31-1"></span>**9.1 ASCII Command Set**

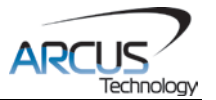

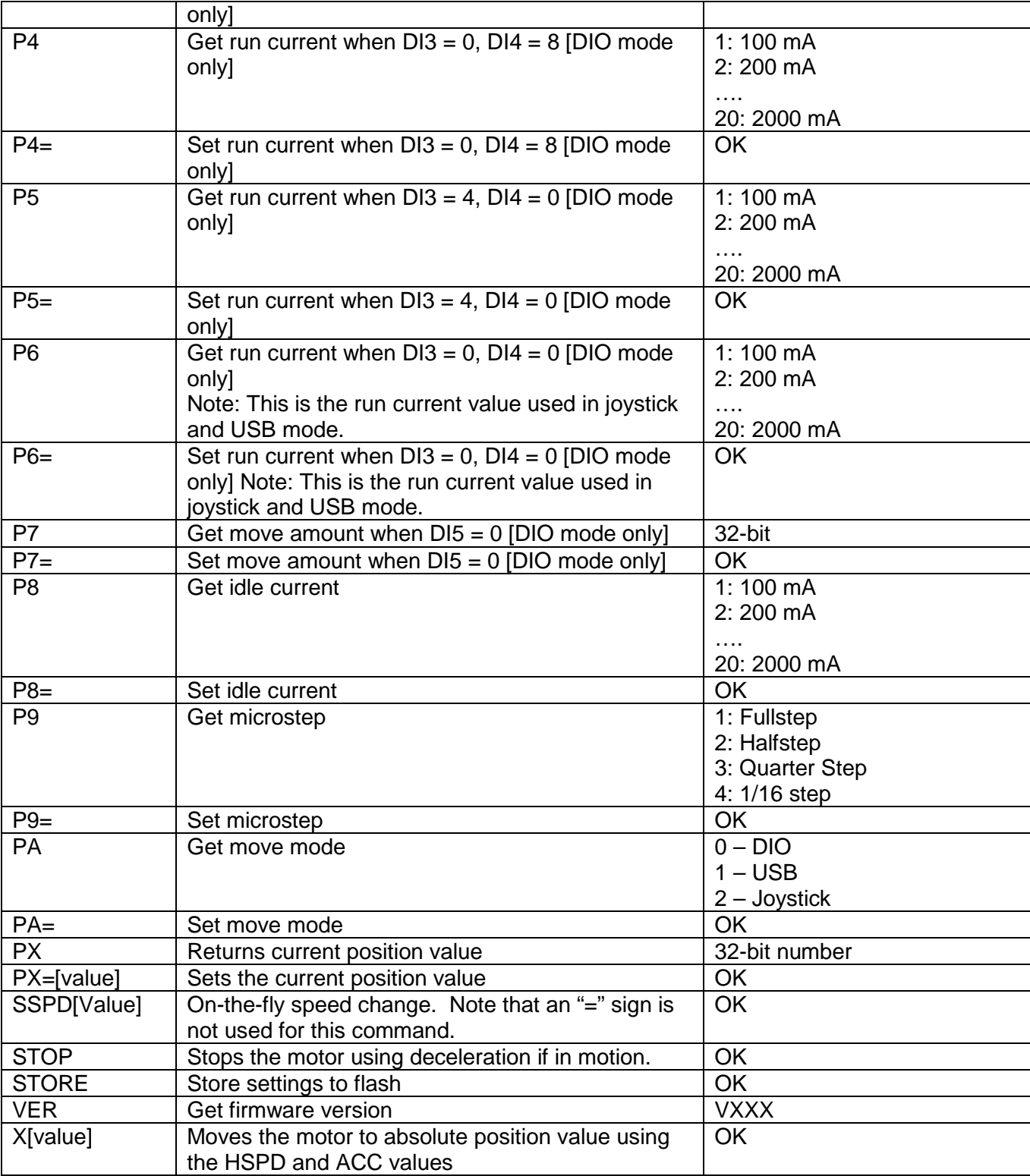

Table 9.0

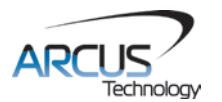

# <span id="page-33-0"></span>**9.2. Error Codes**

If an ASCII command cannot be processed by the ACE-SDC-V3, the controller will reply with an error code. See below for possible error responses:

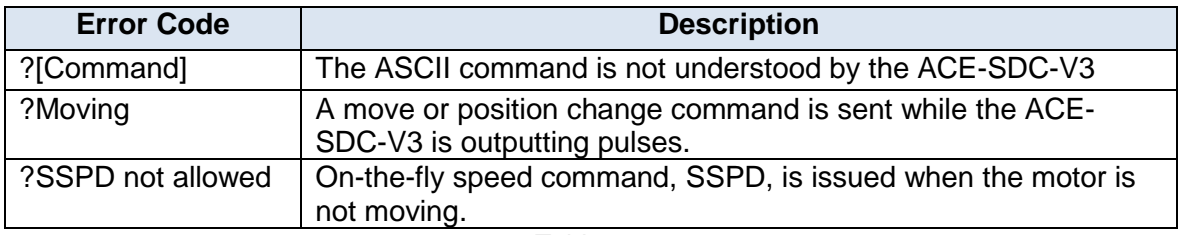

Table 9.1

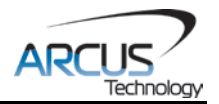

# **Contact Information**

Arcus Technology, Inc.

3159 Independence Drive Livermore, CA 94551 925-373-8800

[www.arcus-technology.com](http://www.arcus-technology.com/)

The information in this document is believed to be accurate at the time of publication but is subject to change without notice.